# **MSPOS–K.****Описание ПО «MSPOS - Эксперт»**

Программa «MSPOS - Эксперт» (далее – приложение) используется для настройки, регистрации и тестирования ККТ ПТК «MSPOS-K». Работает под управлением ОС Android. Устанавливается на ККТ ПТК «MSPOS-K» изготовителем ККТ.

#### **Внимание!**

*Поскольку интерфейс программы не содержит инструментов для предупреждения пользователя о моменте записи введенных им данных в фискальный накопитель при регистрации ККТ, пользователю следует быть особо внимательным при использовании данной программы*. *Для исключения возможности случайного входа неспециалиста в программу, вход в нее осуществляется по* PIN-*коду, который можно прочитать на странице авторизации, являющейся первой страницей при запуске программы, либо на задней стороне самого устройства) PIN-код – это 4 последних цифры печатающего устройства MSPOS (SN: VSхххххххXXXX). Для регистрации ККТ пользователям рекомендуется использовать соответствующий интерфейс в рамках прикладной кассовой программы, которая устанавливается пользователем по своему выбору из онлайн магазина приложений.*

Интерфейс программы представляет собой ленту экранов рабочего стола длиной в несколько экранов-страниц, навигация по которым осуществляется свайпом (передвижением страниц) обычно по горизонтали (влево или вправо в зависимости от того, в какой части приложения пользователь находится в данный момент и его задачи).

Вот так выглядит лента, состоящая из 4-х экранов (страниц):

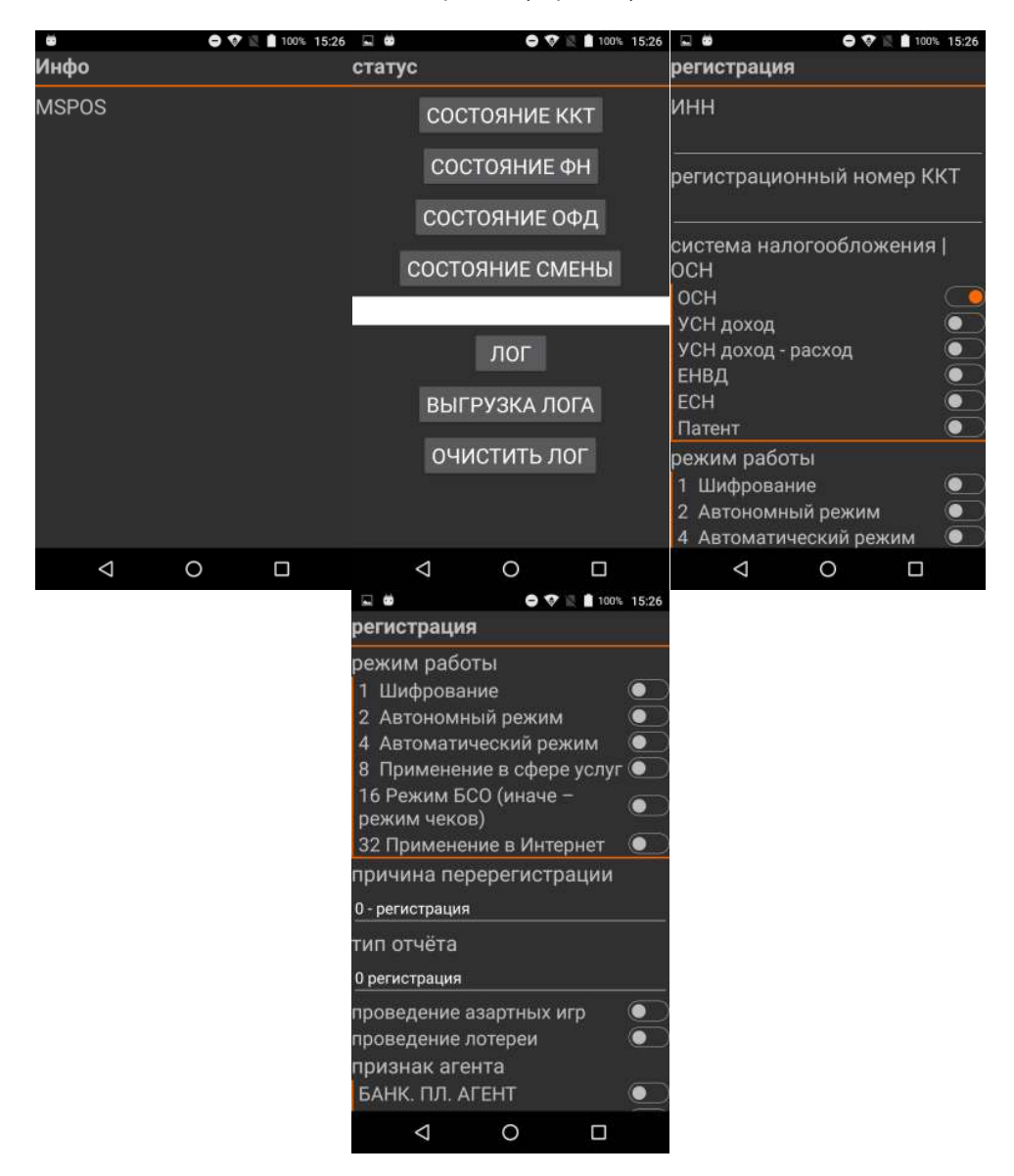

Экранная форма может иметь в своем составе несколько экранов (страниц). Название экранной формы повторяется на каждой странице.

## **1. Экран «Инфо». Информационная страница**

Место зарезервировано для отображения статической информации о программе/версии используемых модулей и т.п.

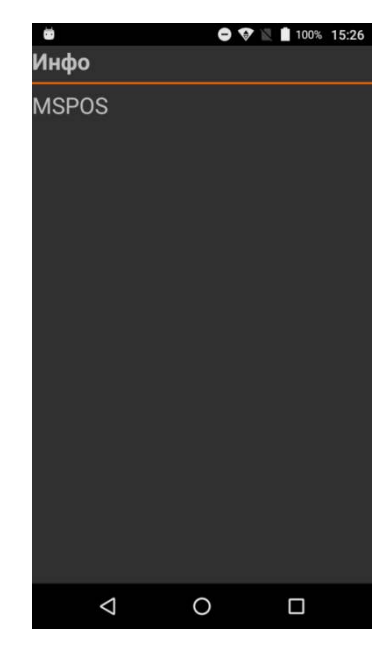

## **2. Экранная форма «Статус». Запрос состояния.**

Свайп вправо от страницы «Инфо» открывает 2 страницы запроса состояния.

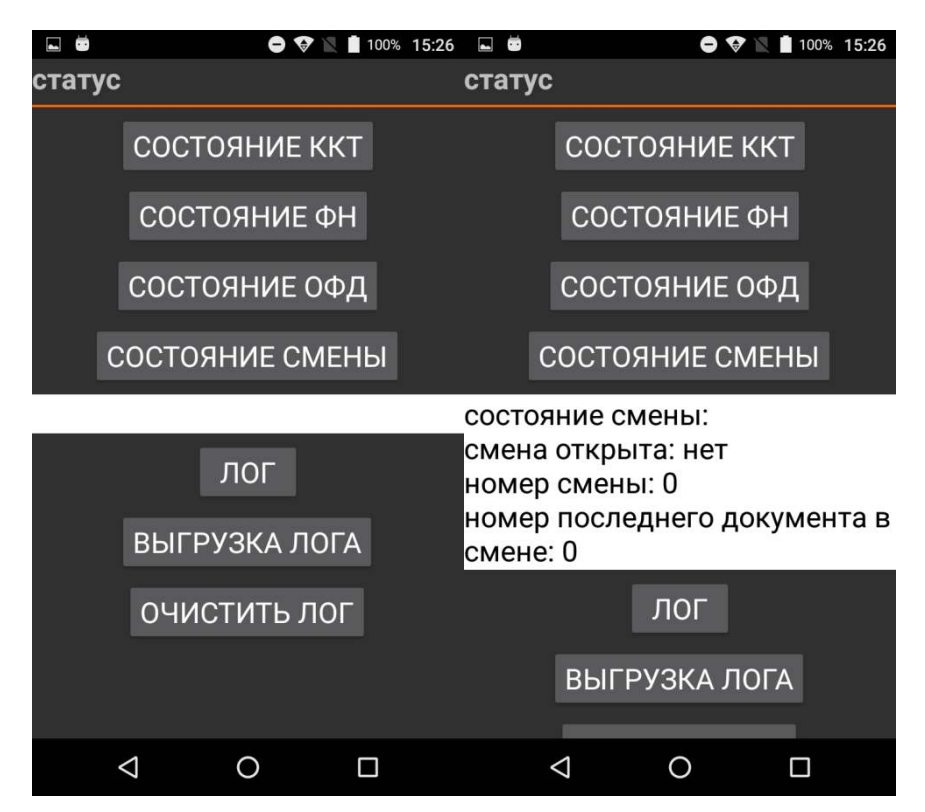

Нажимая соответствующие кнопки, пользователь выполняет запрос состояния ККТ, ФН, ОФД и смены. Результат выводится в свободное поле, расположенное под кнопками. Также можно посмотреть/очистить лог или выгрузить его на карту памяти.

### **3. Экранная форма «Регистрация». Регистрация KKT**

Для регистрации KKT вначале следует заполнить экранные формы «Параметры 1», «Параметры 2» и «Параметры 2» ( п.8), а затем перейти в экранную форму «Регистрация» и ввести параметры регистрации в соответствии с экранной формой, представленной ниже.

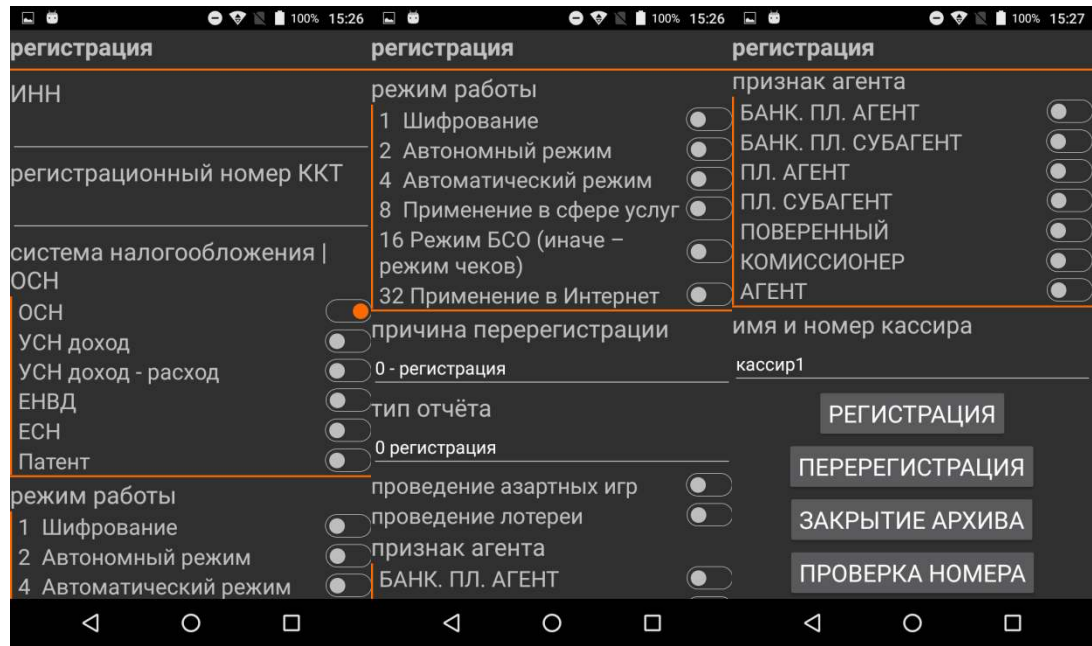

В этой же экранной форме можно изменить параметры регистрации, не связанные с заменой ФН, сделать перерегистрацию в связи со сменой ФН, а также закрыть фискальный накопитель, нажав кнопку «Закрытие архива», после чего использование данного ФН в составе ККТ становится невозможным.

Рычажками справа от опций включаются или отключаются опции, имеющие только 2 состояния: включено (1) или выключено (0). Положение рычажка вправо означает включение опции (выбор). По умолчанию – выключение опции (не выбрано).

Например, режим работы БСО должен быть выбран передвижением рычажка вправо, иначе действует режим чеков.

Передвижение рычажка вправо сопровождается сменой его цвета с серого на красный.

Из выпадающих меню (причина регистрации, тип отчета) можно выбирать опции из списка доступных, как показано ниже.

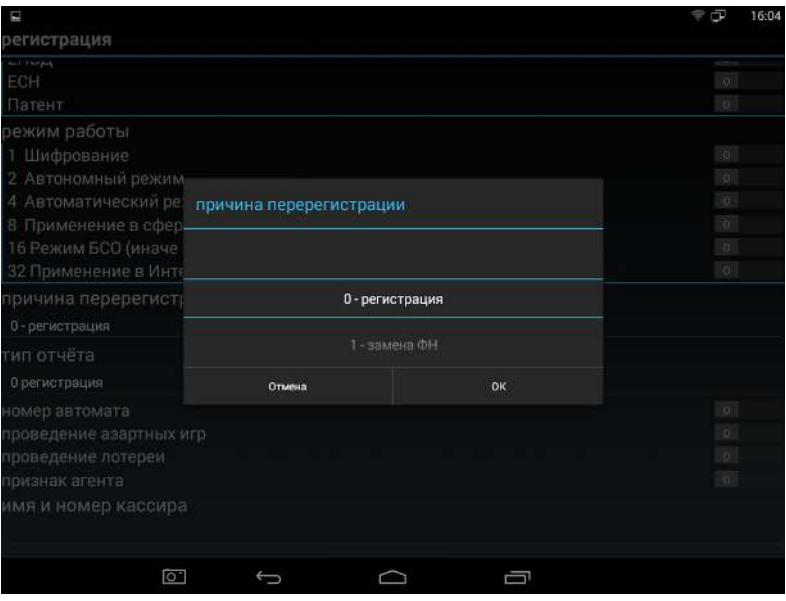

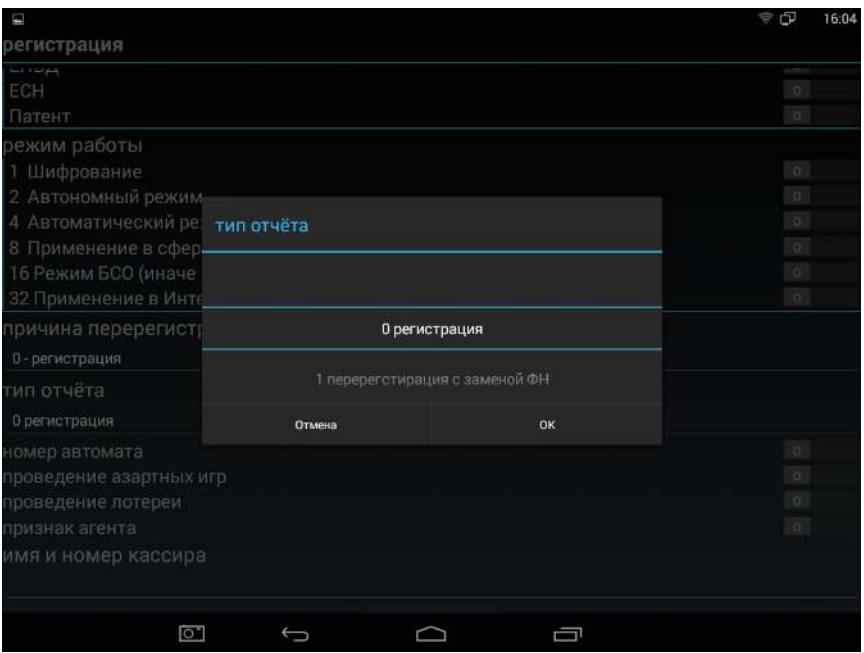

Далее следует проверить введенные параметры и нажать кнопку «Регистрация».

Свайп вправо от страницы «Регистрация» откроет следующую страницу - «Смена» для управления сменой.

### **4. Экранная форма «Смена». Начало работы - открытие смены.**

После регистрации ККТ можно начать работу. Она начинается с открытия смены на странице Смена.

В этой же форме доступна операция закрытия смены и запрос отчета о состоянии расчетов. Обычно этот отчет требует при проверках налоговый инспектор.

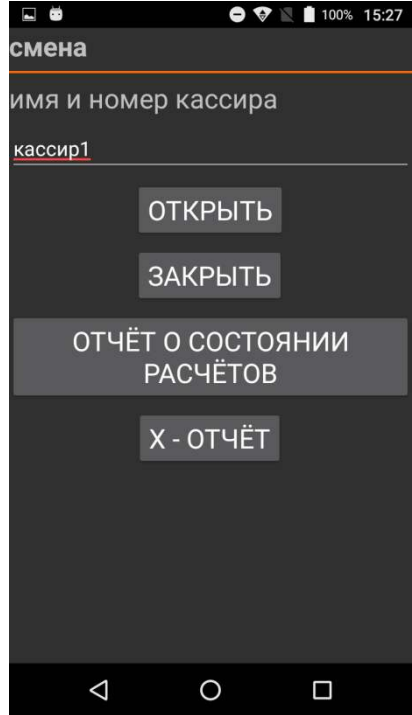

### **5. Экранная форма «Чек». Режим формирования кассовых чеков.**

Перейдя в экранную форму «Чек» (5 страниц), можно получить доступ ко всем операциям по формированию кассового чека. Навигация по этому меню осуществляется пролистыванием по вертикали.

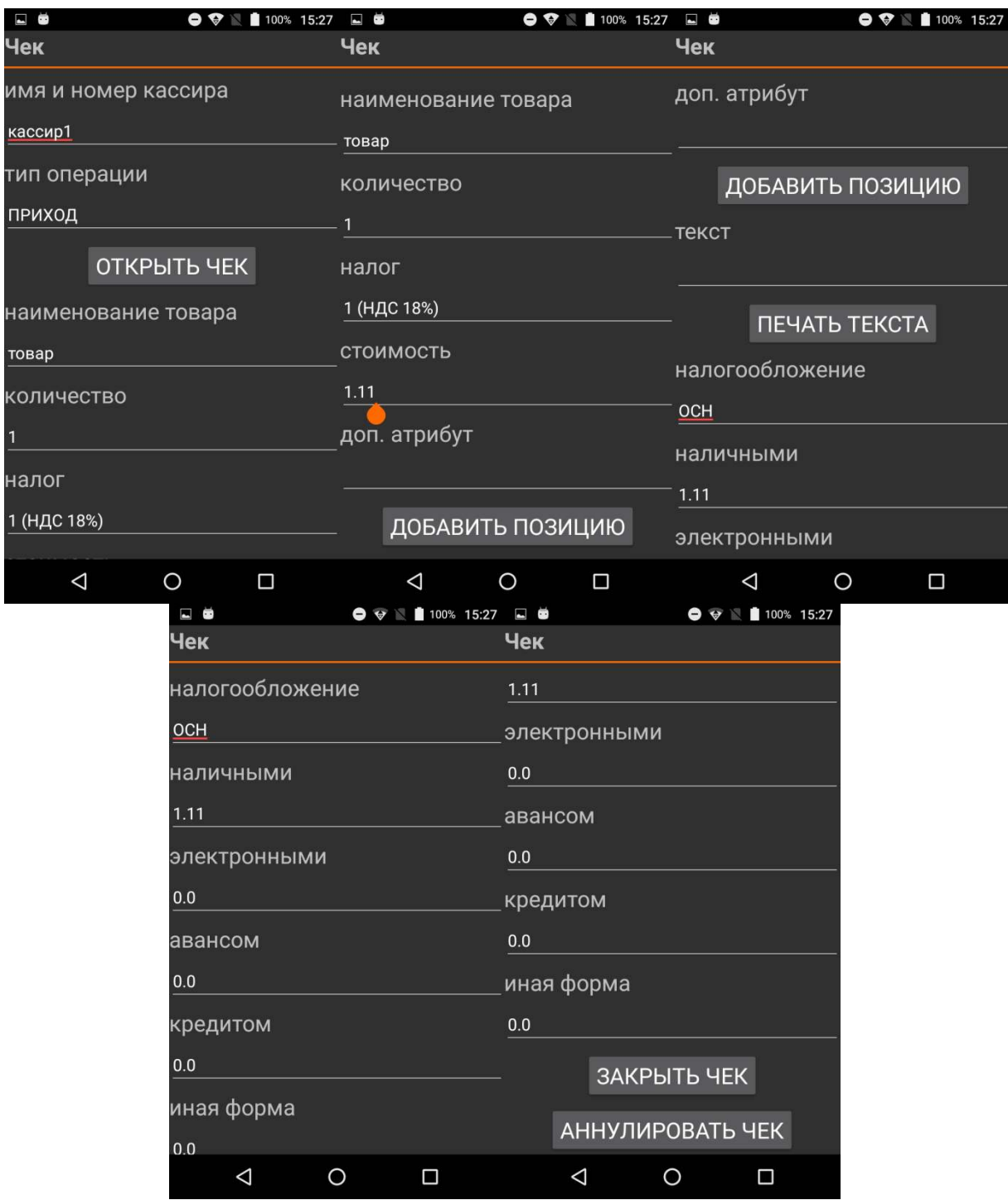

Выбор типа операции: приход, расход, возврат прихода, возврат расхода

Выбор налоговой группы: 1,2,3.4 (по умолчанию 18%, 10%,0%, НДС не облагается)

Выбор скидки/наценки: скидка, наценка, без скидки/наценки

Поля Наличными, Электронными, Авансом, Кредитом предназначены для ввода оплаты покупателя в соответствии с формой оплаты.

Поле «Адрес покупателя» позволяет указать электронный адрес клиента и передать его ОФД в рамках данного кассового чека, нажав на клавишу «Передать адрес».

## **5. Чек коррекции**

Перейдя на страницу «Чек коррекции», можно получить доступ ко всем операциям по формированию кассового чека коррекции.

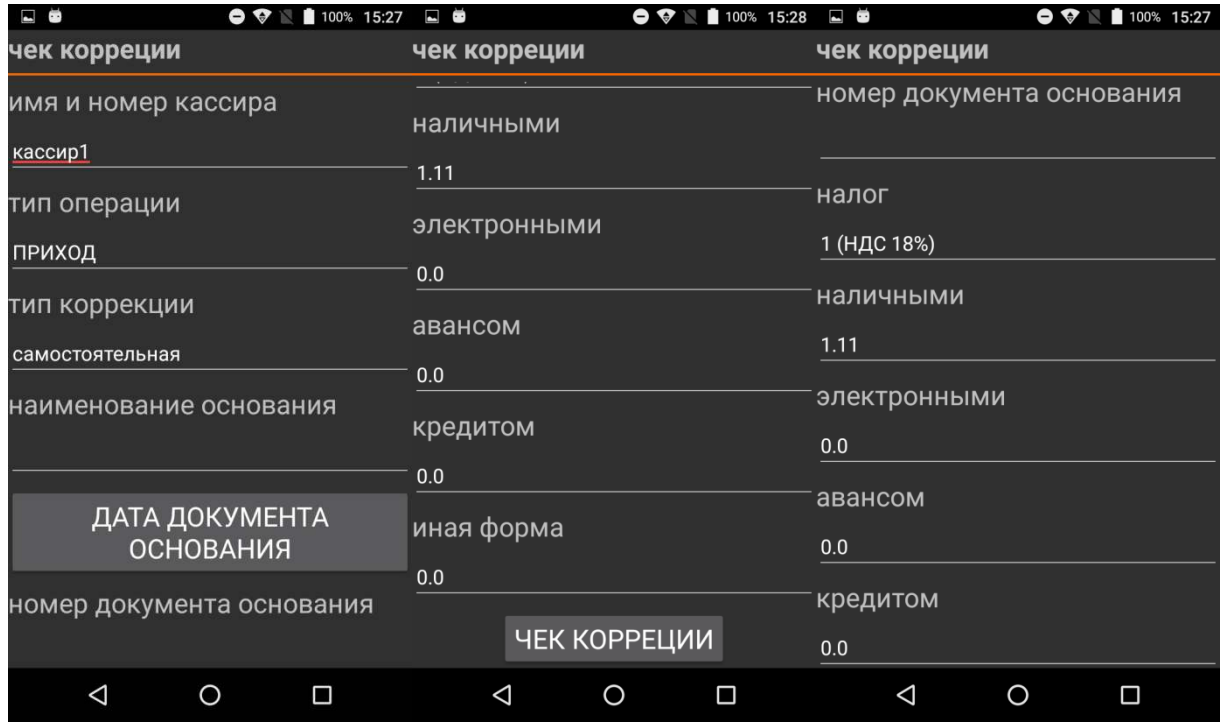

**6. Экран «ОФД». Настройка канала связи с ОФД.**

Страница «ОФД» предоставляет доступ к настройке канала связи с ОФД и позволяет сделать запрос наличия подтверждения ОФД о получении документа по его номеру.

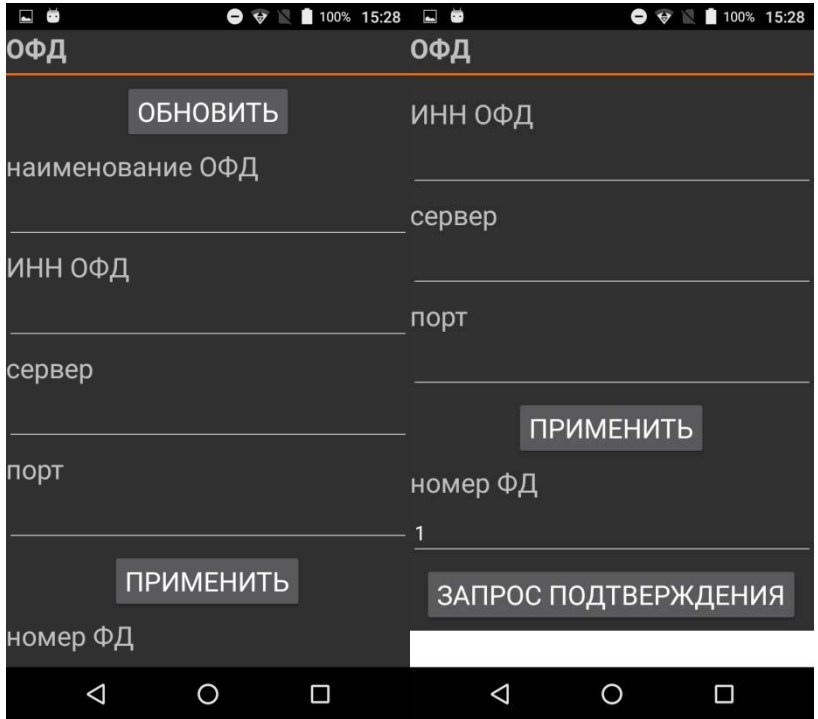

### **7. Экран «Архив»**

Позволяет выводить информацию о документе по номеру на экран через нажатие на кнопку «запрос ФД» и печатать его кнопкой «печать ФД».

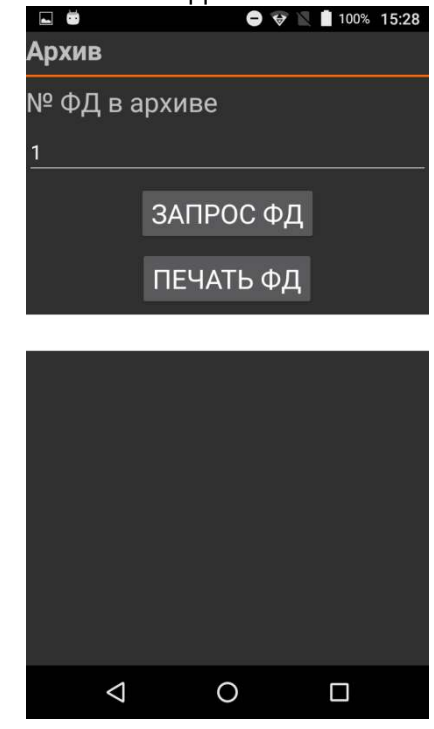

### **8. Экраны «Параметры 1», «Параметры 2» и «Параметры 3». Настройка ККТ.**

Данные страницы позволяют установить:

- параметры пользователя ККТ для регистрации ККТ в налоговой инспекции (наименование, адрес, место расчетов, e-mail отправителя чеков, ИНН Кассира, номер автоматического устройства для расчетов);

- параметры связи ККТ с ФН и ОФД;

- запрос расширенного чека автотестирования ККТ.

-другие параметры, связанные с ФФД версии 1.05

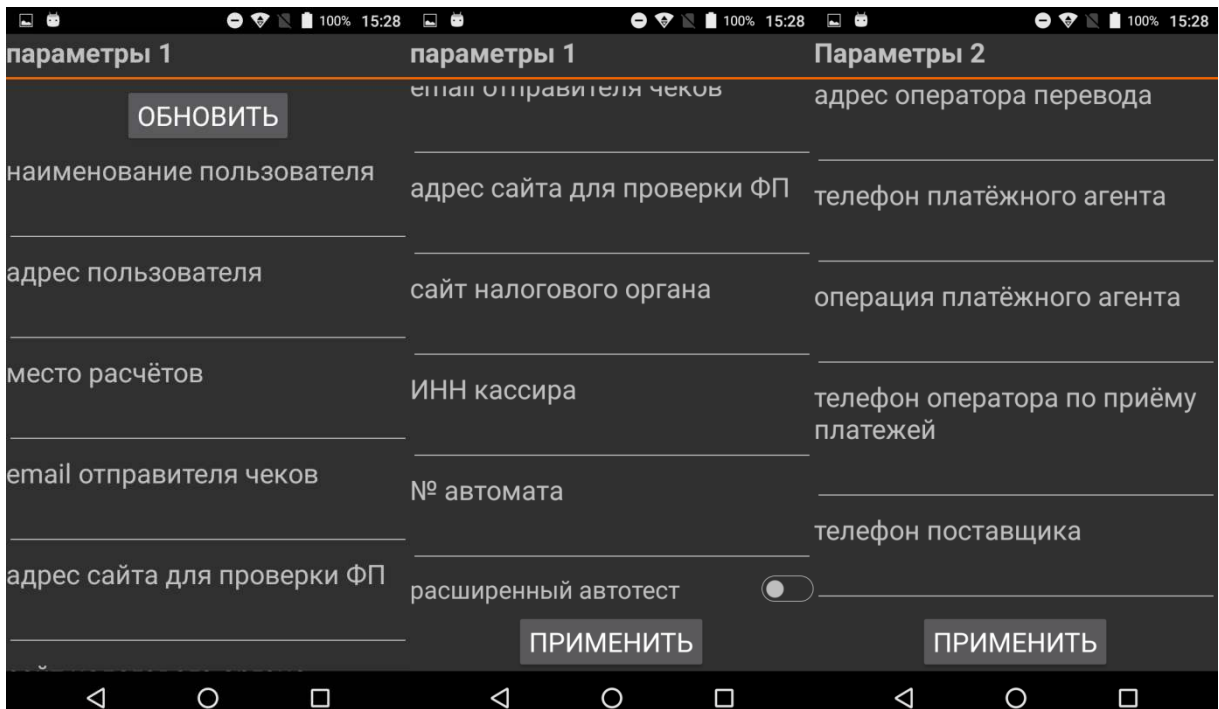

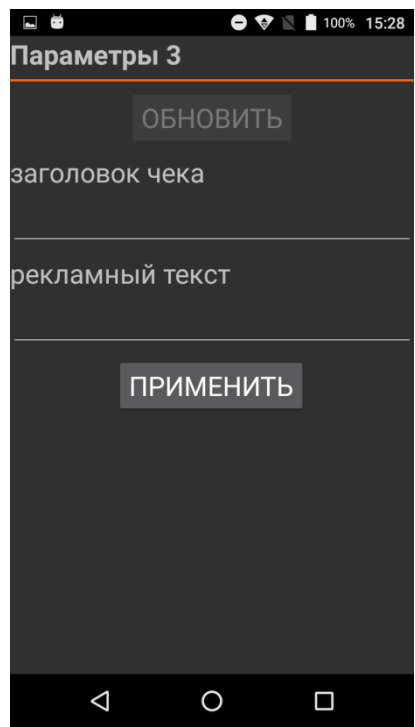

# **9. Доступ налогового инспектора к информации в ФН**

1. На начальном экране ККТ найти иконку MSPOS-Expert (*на рисунке ниже эта иконка выделена красным кольцом*).

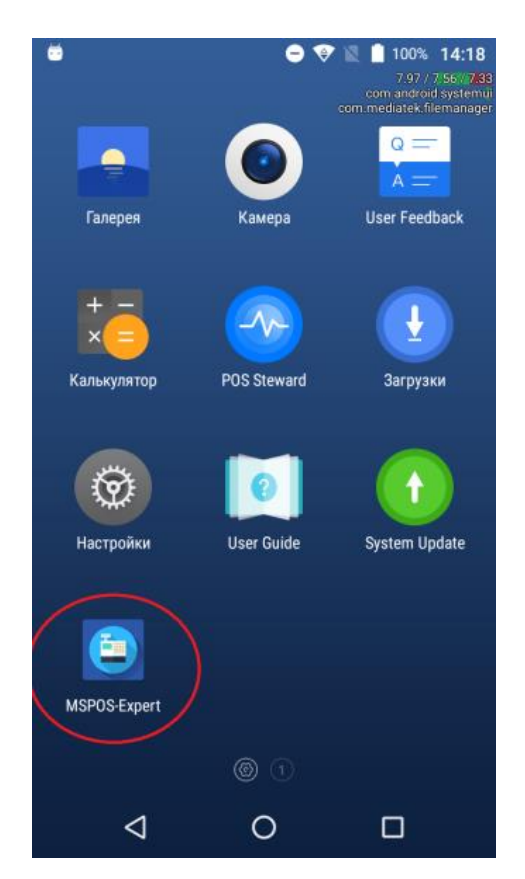

2. Нажать на иконку MSPOS-Expert. Откроется приложение MSPOS-Expert и ее начальная страница «Инфо»..

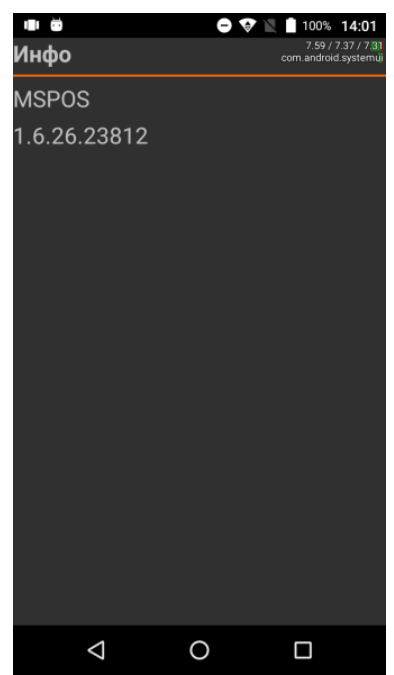

3. Открыть следующую страницу можно проведя по экрану справа налево. Это будет страница «статус».

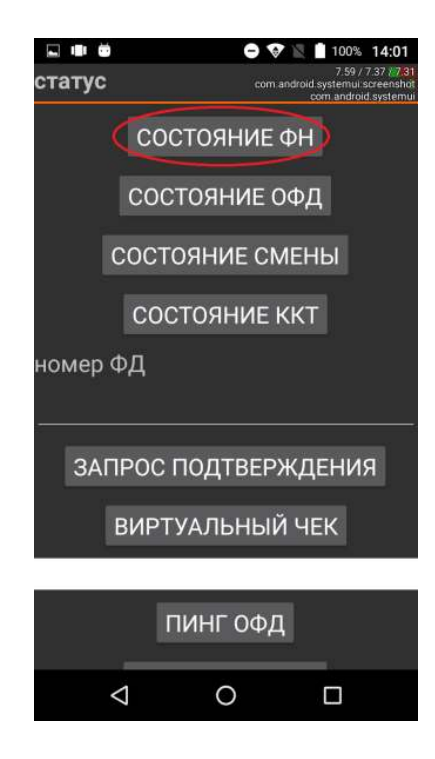

- 4. Нажмите кнопку «СОСТОЯНИЕ ФН». На экране вы получите следующую информацию:
	- Номер ФН
	- Код состояния ФН
	- Код флагов предупреждений ФН
	- Флаг принятого документа ФН
	- Дата и время последнего документа
	- Состояние смены в ФН
	- Версия ПО ФН
- Тип ПО ФН
- Номер последнего документа ФН
- Дата окончания эксплуатации ФН
- Количество выполненных регистраций
- Количество оставшихся регистраций
- 5. На этой же странице «статус» можно ввести номер фискального документа в соответствующее поле:

номер ФД

---------------------------------------------------- *(поле для ввода)*

и посмотреть квитанцию от ОФД на документ из архива ФН, а также флаг, была ли она получена (см. ниже).

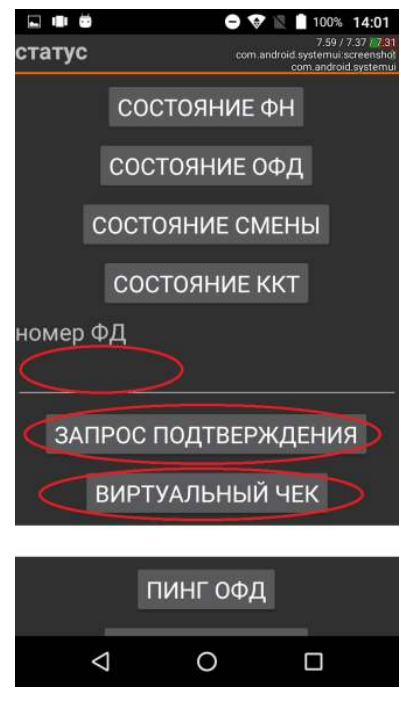

6. Открыть следующую страницу «смена», можно проведя по экрану со страницей «статус» справа налево.

Здесь, нажав кнопку «отчёт о состоянии расчётов», можно напечатать соответствующий отчёт.

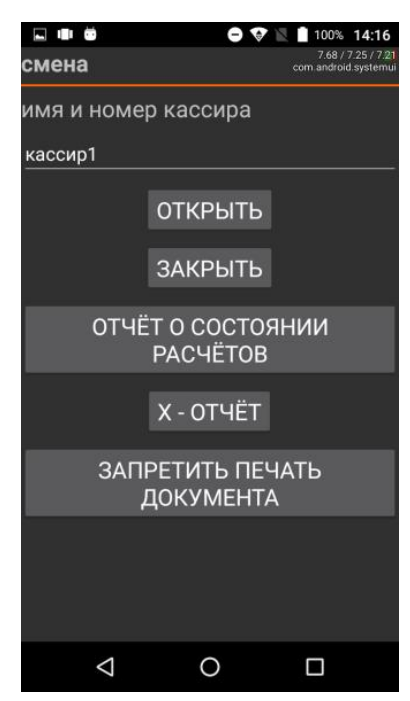

7. Открыть следующую страницу «архив» (см. ниже), можно проведя по экрану со страницей «смена» справа налево. Здесь можно вывести на печать ФД по его номеру (номер вводится в поле «№ ФД в

архиве») кнопкой «печать ФД», а также получить тип документа и флаг получения подтверждения от ОФД кнопкой «запрос ФД».

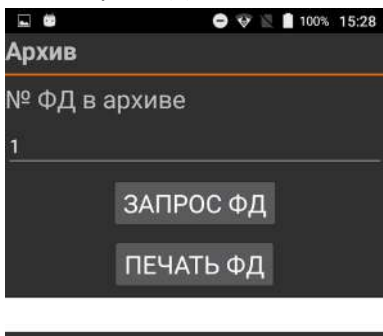

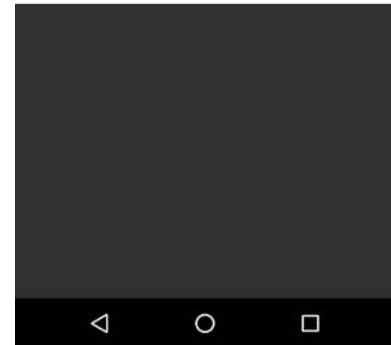

# **MSPOS–K. Подготовка к работе в иллюстрациях.**

# **1. MSPOS–K исполнение 5'5**

## **1.1. Описание составных частей и интерфейсных портов.**

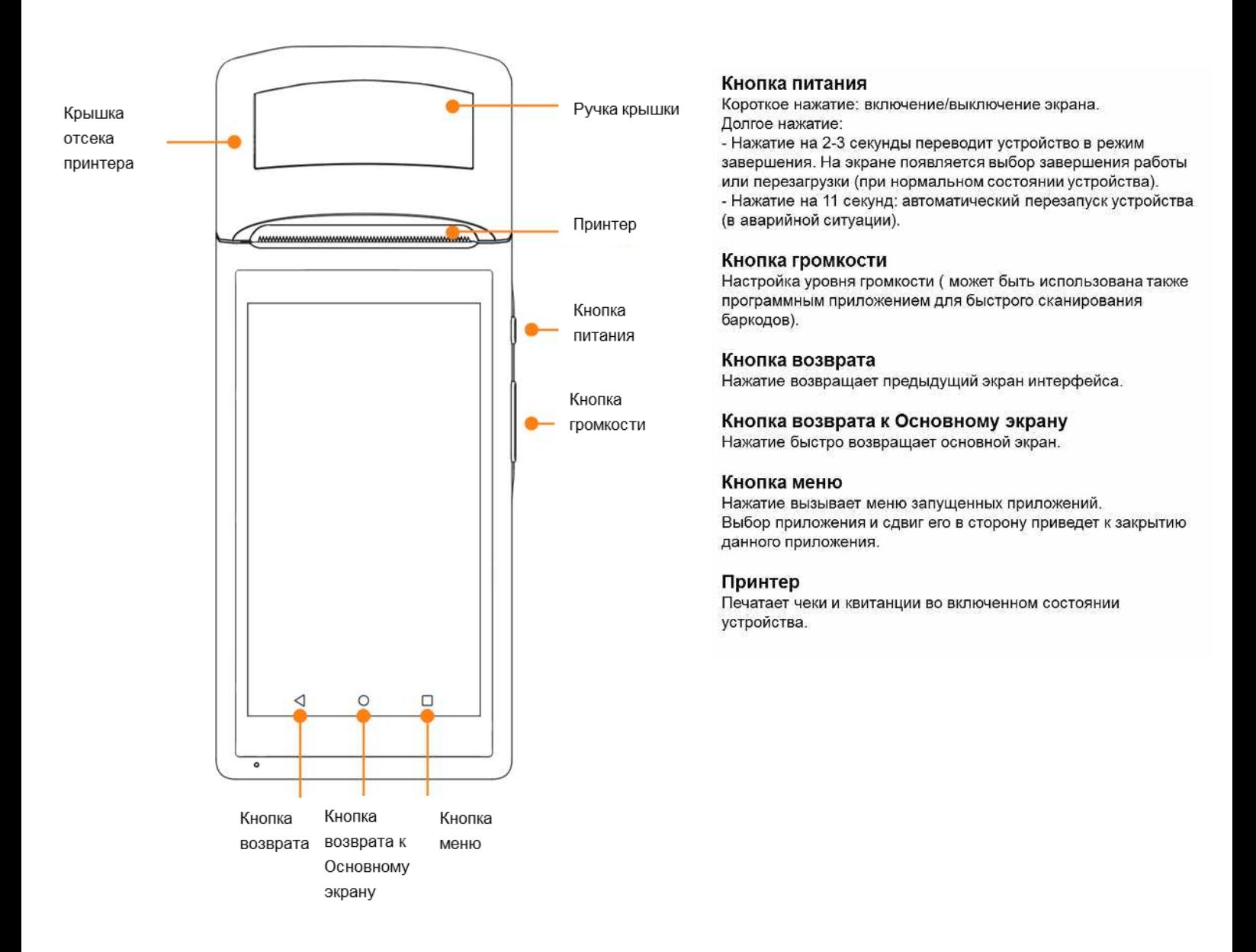

**Микро USB интерфейс** 

Разъем используется для связи с компьютером, в том числе с целью перепрограммирования. Поддерживается подзарядка аккумулятора.

## **Слот SIM карты**

Внимание: SIM карта вынимается и устанавливается только при отключенном устройстве. В противном случае это приведет к выходу из строя карты или устройства.

- · Крышка отсека SIM карты открывается и закрывается в горизонтальном направлении;
- · SIM карта вынимается и устанавливается в направлении как показано на рисунке;
- · Поддерживаются SIM карты 2G/ 3G.

### **Камера**

Сканирование баркодов только на расстоянии 6cm-20cm

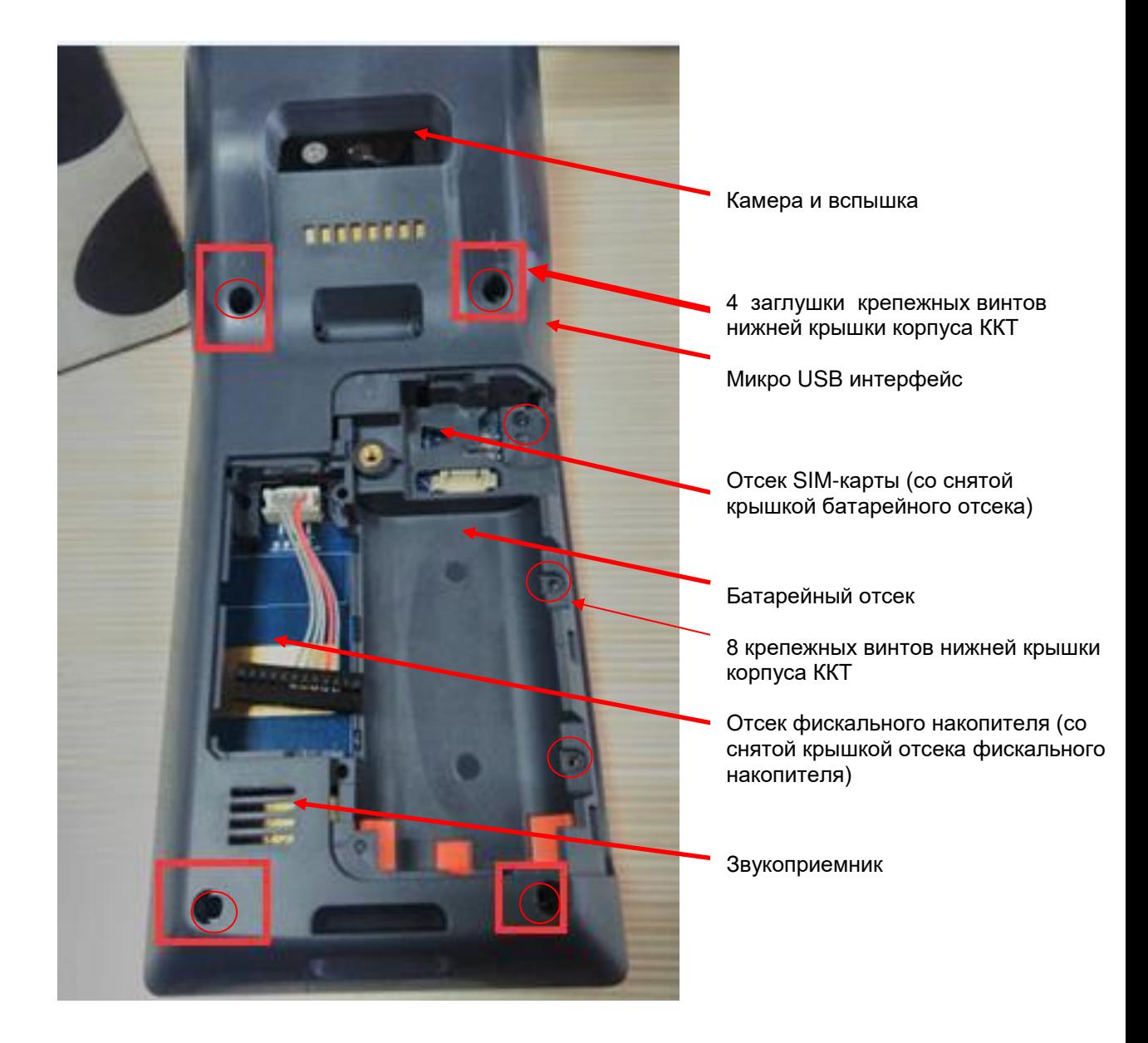

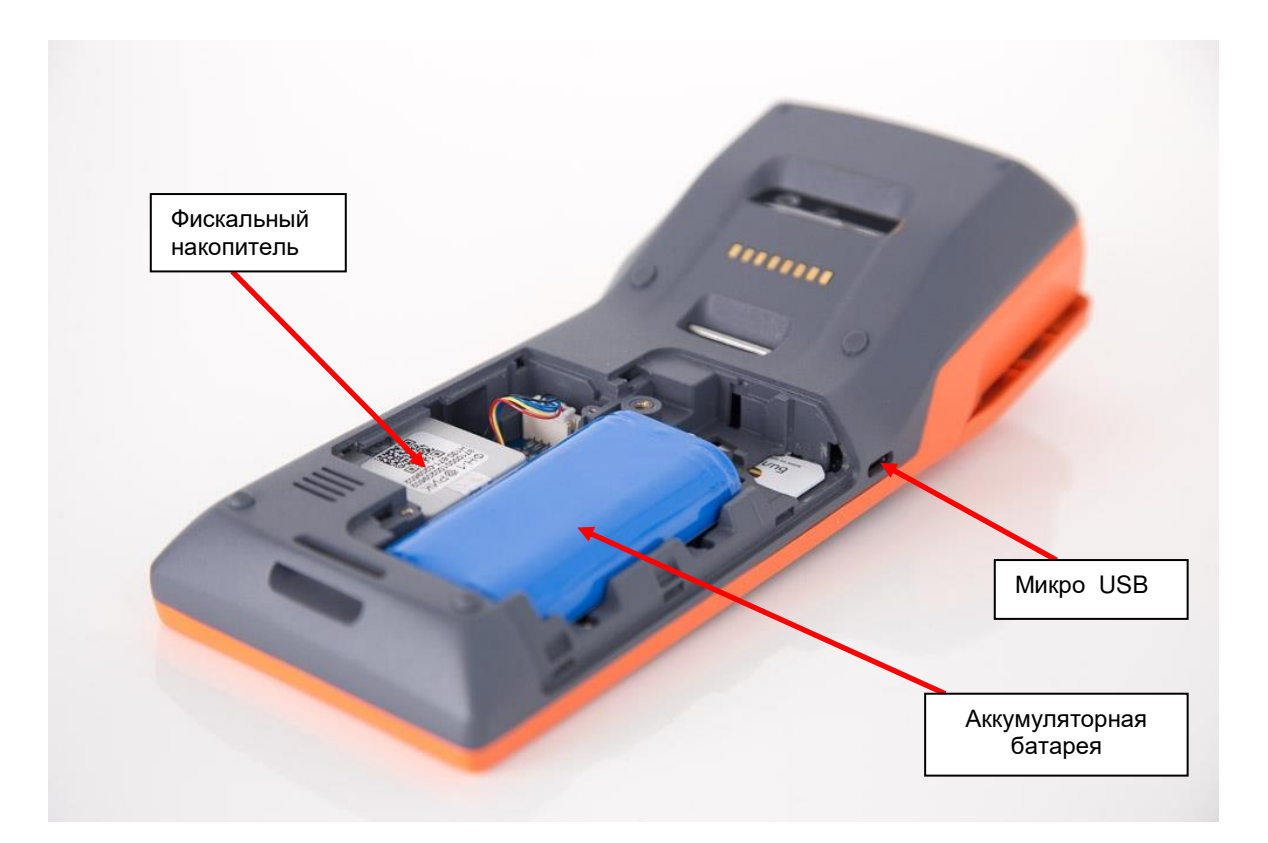

# **1.3. Подзарядка аккумулятора**

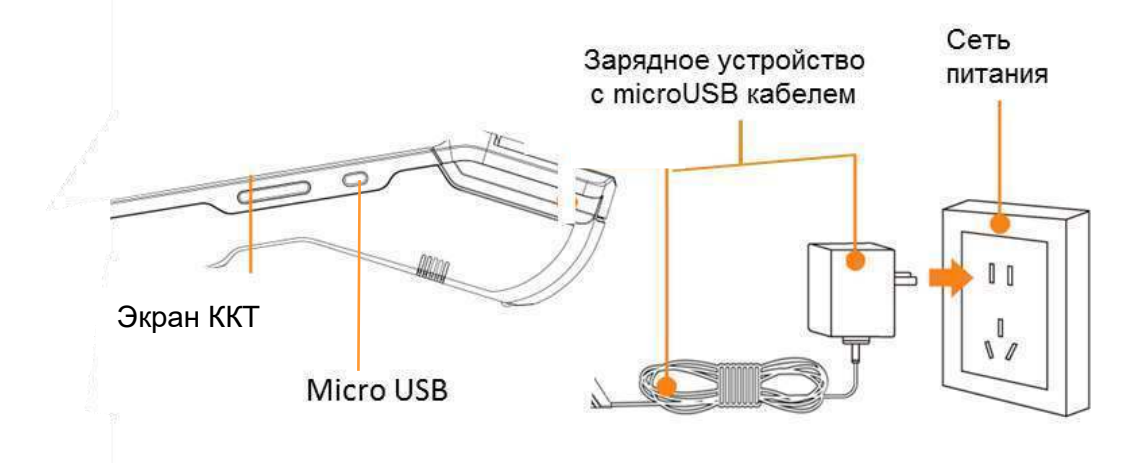

*Описание аккумулятора и процесса его подзарядки*.

Подзарядка аккумулятора производится через microUSB порт ККТ с помощью micro USB кабеля.

- · Вставьте кабель от зарядного устройства в microUSB разъем ККТ;
- · На экране появится иконка, демонстрирующая процесс зарядки;
- · Если иконка не появилась, проверьте надежность контактов кабелей и устройств.
- Описание аккумулятора.
- · В ККТ используется 7.4V / 5200mAh встроенный литиевый аккумулятор. Пользователю не рекомендуется вынимать аккумулятор из ККТ.
- · Подзаряжать аккумулятор необходимо в любое удобное время, не дожидаясь его полной разрядки. Это удлинит его срок службы.

# **1.2. Заправка бумаги в принтер**

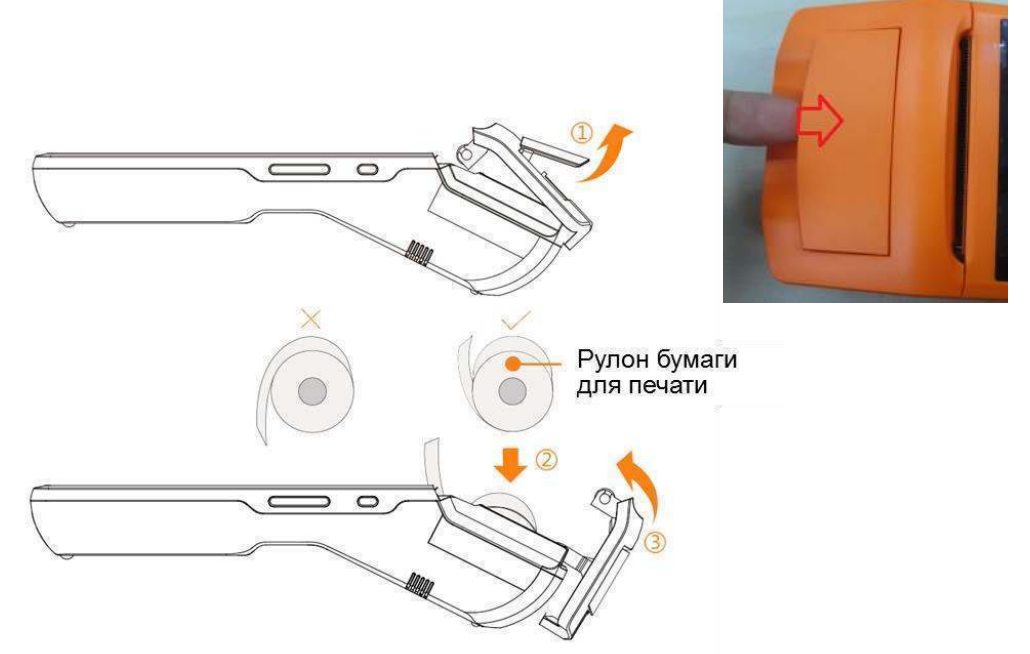

1. Крышка отсека принтера открывается с помощью ручки. Открытие крышки с применением усилия может повредить шестерни принтерной головки.

2. Для принтера используется термобумага 58мм с характеристиками рулона:57±0.5мм х Ø40мм. Рулон бумаги должен быть размещен в отсеке, как показано на рисунке. Небольшая часть бумаги должна быть выдвинута за пределы гребенки.

3.Закрыть плотно крышку отсека принтера.

**Внимание:** Если при печати бумага остается пустой, необходимо проверить положение рулона.

# **1.4. Несколько советов по настройке беспроводных каналов связи**

1. Настройка канала 2G/3G . Вставлять соответствующую 2G (GSM)/3G (GSM) карту нужно при выключенном устройстве перед запуском ККТ.

Для включения устройства нужно нажать кнопку питания и удерживать ее 2-3 секунды, пока включится экран. Дальше нужно запустить необходимое приложение и действовать в соответствии с инструкцией по работе с этим приложением.

2. Настройка канала WIFI. На экране активизировать кнопку Настройки, при этом включится интерфейс WLAN, далее нужно запустить WLAN поиск и дождаться, когда на экране появится перечень доступных точек доступа в Интернет.

Далее следует выбрать нужную точку доступа и ввести пароль при защищенном доступе в сеть.

# **1.5. Проблемы и способы их устранения**

- *1. Не печатает принтер.*
- · Проверить, хорошо ли закрыта крышка;
- · Проверить, правильно ли установлен рулон термобумаги;
- · Проверить, соответствует ли рулон термобумаги требуемым

размерам 58mm\*40mm;

- *2. ККТ не запускается (низкий заряд аккумулятора).*
- · Подключить ККТ к зарядному устройству и заряжать 3 минуты;
- · Проверить, появляется ли на экране индикатор объема зарядки.

*3. Сбой ККТ*

Нажать кнопку питания в течение 11 секунд для перезагрузки.

# **1.6. Установка или замена фискального накопителя ФН.**

Для установки фискального накопителя внутрь корпуса ККТ следует открутить крепежный винт крышки батарейного отсека.

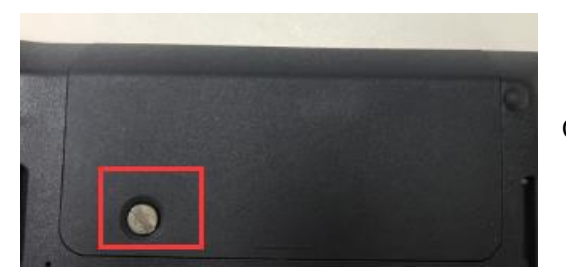

Снять крышку и вынуть батарею.

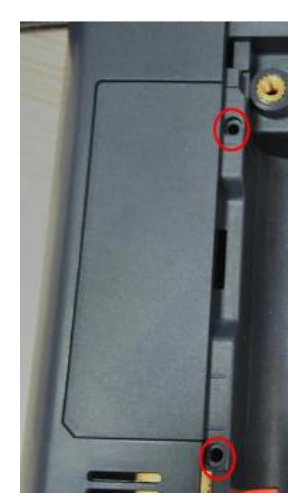

После этого открутить 2 крепежных винта крышки внутреннего отсека , предназначенного для ФН.

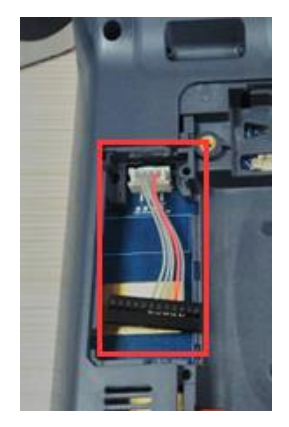

В отсеке для ФН расположен шлейф для подключения ФН к системной плате ККТ.

Подключить ФН к шлейфу, расположить ФН в отсеке и закрыть отсек крышкой, завинтив винты, далее установить батарею и закрыть крышку батарейного отсека. ФН установлен.